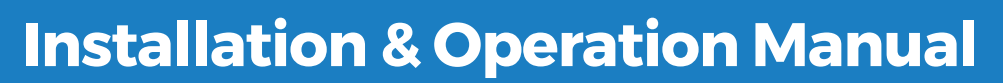

LOE816874

 $\log_{10}$  instructions for future reference.  $\mathbb{E}^{\mathbb{E}[\mathbf{x}]}$  and  $\mathbb{E}^{\mathbb{E}[\mathbf{x}]}$  and  $\mathbb{E}^{\mathbb{E}[\mathbf{x}]}$  and  $\mathbb{E}^{\mathbb{E}[\mathbf{x}]}$  $\sigma$   $\frac{1}{2}$   $\frac{1}{2}$   $\frac{1}{2}$   $\frac{1}{2}$   $\frac{1}{2}$  and Wiring Guide.

**PRIOR ASSEMBLY NEEDED** 

**intelliGen™ Webserver Card (iWC) and Multi-System Control Card (MSC)** 

# **TABLE OF CONTENTS**

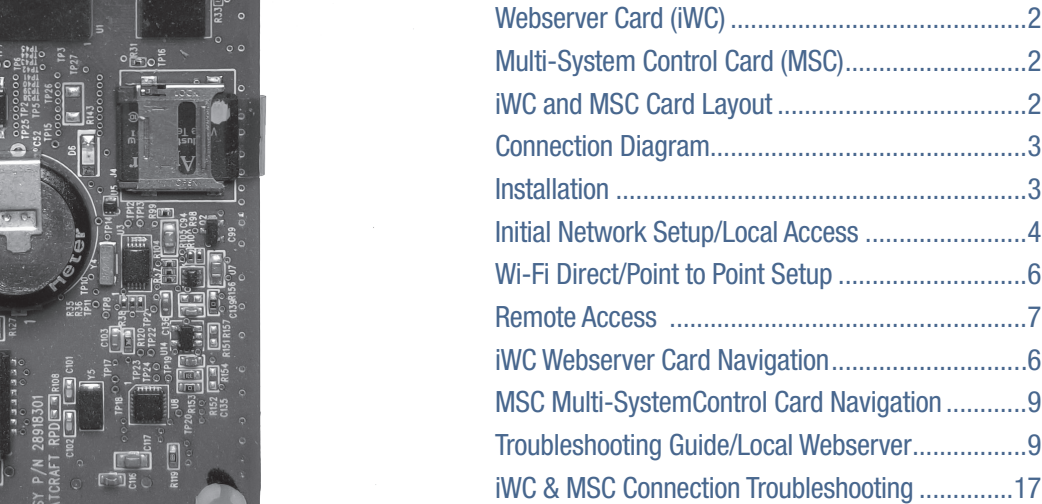

# **Legend**

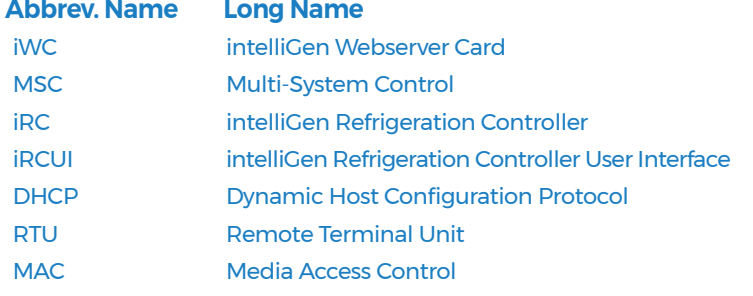

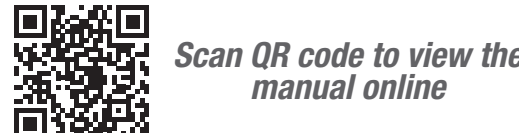

**Normal Business** *manual online Scan QR code to view the*

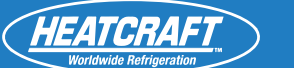

 $\sqrt{2}$   $\sqrt{2}$ 

ទឹ

LLGLGLM **HILLININ** 

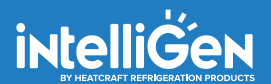

JULY 2023 **PART NO. 25010401**

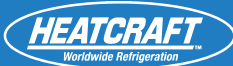

**Back View**

# **intelliGen Webserver Card and Multi-system Control Card**

# **QUICK START GUIDE Webserver Card (iWC)**

provides graphic rich webserver pages and dashboards to monitor and control the system from a computer or a provides graphic rich webserver pages and dashboards to monitor and control the system from a computer or a smart device. The intelliGen Webserver Card (iWC) is an add-on card to enable the intelliGen system for remote monitoring. It

the system for status review and configure the system parameters. When the network router is connected to the The iWC card connects to a network router via an Ethernet cable. When a computer or a smart device connects to the same router, it can open intelliGen's webserver pages on a web browser like Google Chrome to access Internet, users can register the system to the intelliGen online portal for remote monitoring anywhere with Internet access.

### **Multi-System Control Card (MSC)**

Please keep the secured into multiple Leg in dashboard. All the systems connected can be sub-grouped into multiple Lead-Lag Zones for redundancy setup and Sections for easy management. The MSC card includes all the features of the Webserver Card and have Wi-Fi The Multi-System Control Card is an add-on card to connect all the intelliGen systems on a site for easy access and remote monitoring. It supports up to 32 systems connected on a network and provides system status summary Direct point-to-point connection enabled out of the box. It comes with the antenna for Wi-Fi Direct installed also.

#### **Front View This Cuide is Connector Cuide is Connector to iRC Main Control Board** Wi-Fi Direct Antenna\* LOE816874 同国的 ਅ: 7번 등 **IMPORTANT PROPERTY AND IMPORTANT PROPERTY AND IMPORTANT PROPERTY AND IMPORT PROPERTY AND IMPORT PROPERTY AND IMPORT PROPERTY AND IMPORT PROPERTY AND IMPORT PROPERTY AND IMPORT PROPERTY AND IMPORT PROPERTY AND IMPORT PROPE**  $\mathbb{S}$  product in product in product in product in product in  $\mathbb{S}$ right to make changes in specifications without notice. **Canada Customer Service Service Service Service Service Service Service Service Service Service Service Service**<br>Constitution Service Service Service Service Service Service Service Service Service Service Service Service US. Customer Service Service Service Service Service Service Service Service Service Service Service Service S<br>US. Customer Service Service Service Service Service Service Service Service Service Service Service Service S **Ethernet Connector Normal Business** Hours – 8:00 AM – 8:00 PM EDT **Normal Business (1998)**  $\frac{3}{2}$   $\frac{3}{2}$   $\frac{3}{2}$  $\mathbb{R}^3$  )  $\mathbb{R}^3$  )  $\mathbb{R}^3$  $\frac{1}{2}$  ,  $\frac{1}{2}$   $\frac{1}{2}$ **After Hourse Hourse Edge 5:00 PM EDGE 5:00 PM EDGE 5:00 PM EDGE**  $\frac{3}{2}$   $\frac{13}{2}$   $\frac{1}{2}$   $\frac{3}{2}$  $\mathbb{R}$  ( $\mathbb{R}$   $\mathbb{R}$   $\mathbb$ heat complete the support of the support of the support of the support of the support of the support of the support of the support of the support of the support of the support of the support of the support of the support o heatch and intelligence of the support of the support of the support of the support of the support of the support of the support of the support of the support of the support of the support of the support of the support of support@heatcraft.com  $\mathcal{L}$ Stand with Screw HolesScrew Mount Holes

**iWC and MSC Card Layout**

*Note: \*MSC card comes with Wi-Fi Direct antenna and the iWC webserver card does not come with Wi-Fi Direct antenna.*

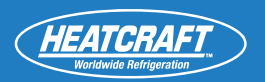

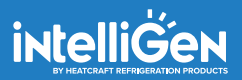

# **Network Connection Diagram**

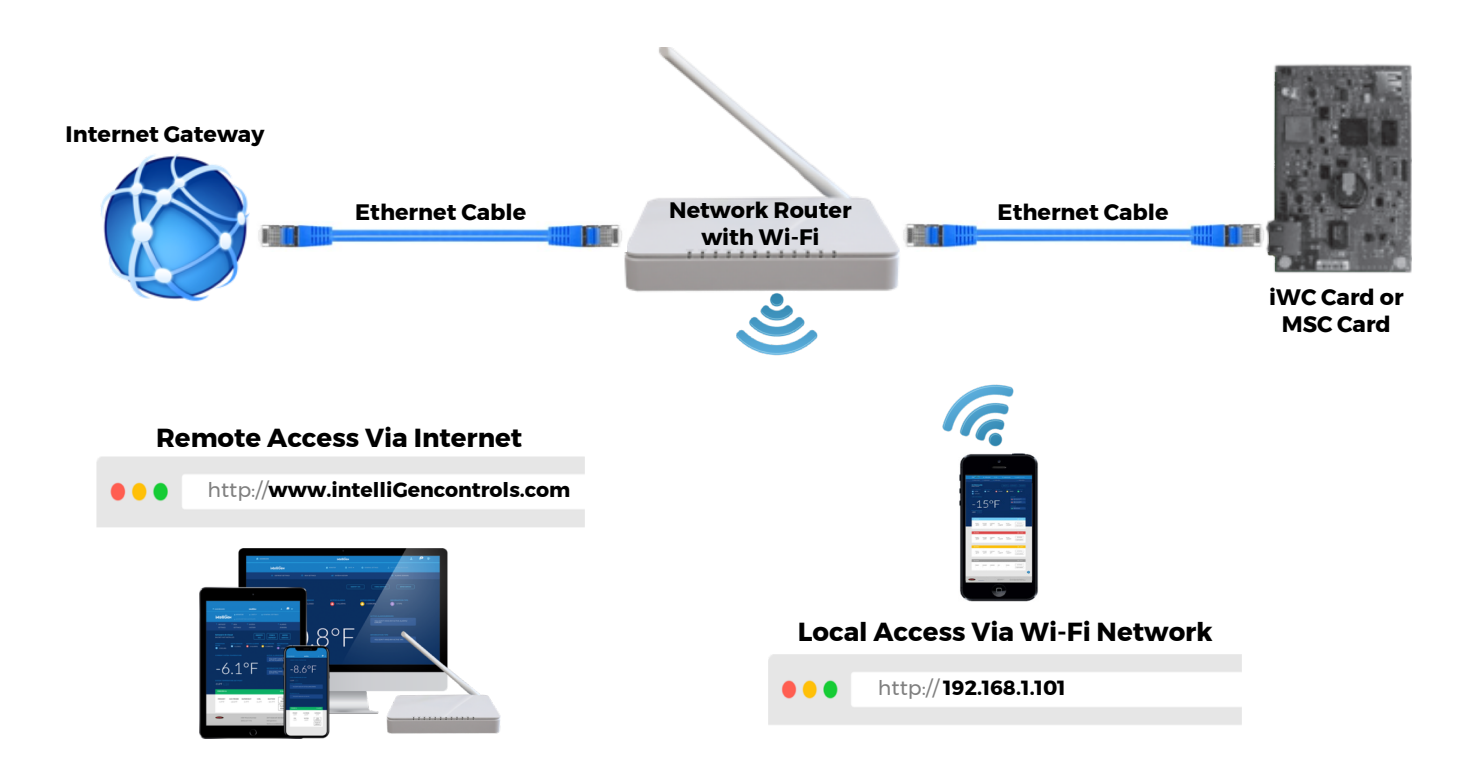

# **Installation**

### **1.) TURN OFF POWER TO THE IRC BOARD.**

### **2.) MOUNTING THE IWC CARD AND MSC CARD**

2.) MOUNTING THE IWC CARD AND MSC CARD<br>To enable local and remote access to the intelliGen system, a Webserver Card or Multi-System Control Card can be mounted to the iRC. There is a row of six pins protruding from the back and top of the card which must plug into sockets on the board located near the center of the iRC board above the CPU (central processing unit) chip. Take care when plugging the card into the iRC board to not bend any of these pins. After the pins on the card are settled into the board, #6-32x1 stainless steel machine screws are required to secure the card to the board. Do not over tighten.

#### **3.) LOCAL ACCESS**

network router. Connect a CAT5e cable to the connector at the bottom, left side of the Webserver Card or Multi-System Control Card. Then connect it to a "LAN" connection on the router. Once the router is powered up, you nnect a smart device to communicate wi  $h^2$  , we promine the compact of  $\epsilon$  and  $\epsilon$ to load the webserver page. **LACCESS**<br>2000 to the intelliCen evetem using a smart device, you will need to connect the eard to a wire can connect a smart device to communicate with the system through the router by selecting the router's SSID (network name). Open a browser on the smart device and type in the IP address of the system at the address bar For local access to the intelliGen system using a smart device, you will need to connect the card to a wireless

### **4.) REMOTE ACCESS**

To connect to the intelliGen system from any internet enabled device for remote access, the router needs to be internet enabled and connected. New SSID will be available for internet connection. See Remote Access User Setup section to register the system to the intelliGen online portal.

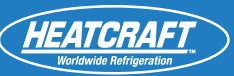

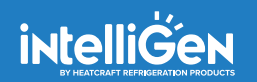

## $\overline{\mathbf{q}}$  and  $\overline{\mathbf{q}}$  and  $\overline{\mathbf{q}}$  and  $\overline{\mathbf{q}}$  and  $\overline{\mathbf{q}}$  and  $\overline{\mathbf{q}}$  and  $\overline{\mathbf{q}}$  and  $\overline{\mathbf{q}}$  and  $\overline{\mathbf{q}}$  and  $\overline{\mathbf{q}}$  and  $\overline{\mathbf{q}}$  and  $\overline{\mathbf{q}}$  and  $\overline{\mathbf{q}}$  and  $\overline{\mathbf{q}}$  an **Network Configuration and Initial Setup** *Local Access*

### **IF SYSTEM HAS NOT BEEN PREVIOUSLY CONFIGURED**

- **INTELLIGEN 00049DFS** following the next steps • Follow steps in intelliGen Quick Start Guide to configure system via iRCUI on an evaporator OR
- **PART NO. 099483** \*REPLACES JANUARY 2018 Setup section on later page. • To connect and configure the system via Wi-Fi Direct, see Wi-Fi Direct Wireless Connection and
- Connect the iWC or MSC to a network point/router before beginning webserver configuration
- Follow below steps to obtain IP address:

#### Please keep these instructions for future reference. Equipment assembly and Wiring is required before using this Guide. For assembly please consult Intelligen Assebly and Wiring Guide. **PRICE 2**<br>Prior Confirmation Model in Addition **IMPORTANT!** This Quick Start Guide is **only** for Intelligen Series XXKSJFS Model. CONFIG FROM? **STEP 1 Enter Expert PIN STEP 1. Enter Expert PIN** First digit in PIN automatically flashes for edit. Turn dial to change first PIN digit 0-9. Push Enter to choose digit. Repeat with all digits. The Default Expert PIN is 999999 ENTER EXPERT PIN X X X X X X **STEP 2. Select Configuration Mode** Select the Web- Local Wired option to obtain the IP address for local web configuration Web - Local Wired **STEP 3 IP Address Generation** Enter IP into web browser to begin local web configuration. Click enter to re-choose if there is a network conflict with current IP address. IP address may take several minutes to populate IP-192.168.001.102 Re-choose **STEP 2 Select Configuration Mode STEP 3 IP Address Generation**

### **STEP 4**

### **Open a web browser on a computer or a smart device that is connected to the same network router.**

### **STEP 5**

#### **US. Customer Service Type IP Address into Browser**

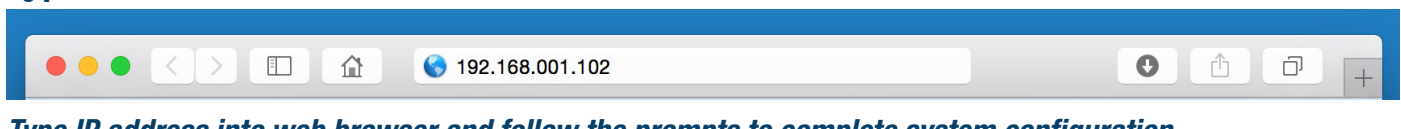

*Type IP address into web browser and follow the prompts to complete system configuration* 

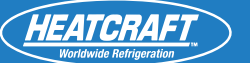

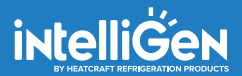

### **IF SYSTEM HAS BEEN PREVIOUSLY CONFIGURED**

- Connect iWC or MSC to a network point/router before commencing webserver configuration
- Connect two or mso to a network point/router<br>• Follow steps to obtain IP address:

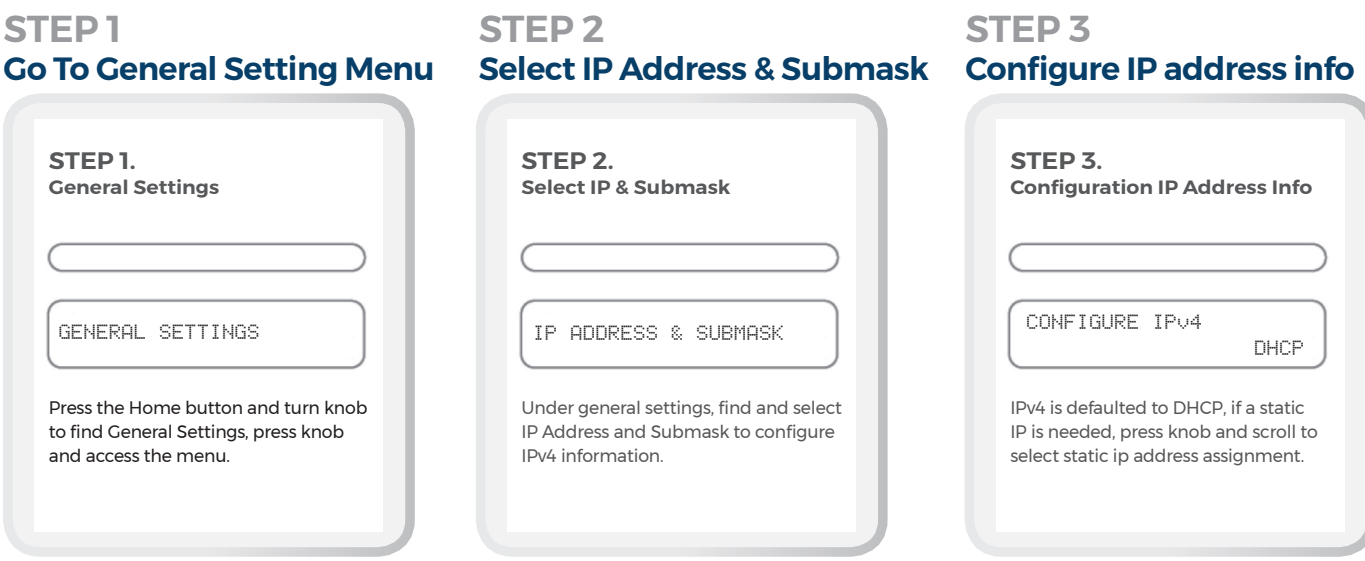

**IMPORTANT!** *Note: IPv4 Defaults to DHCP, this setting will work with most networks. Highly secured networks may require a static IP address. Contact your IT department for additional support.* 

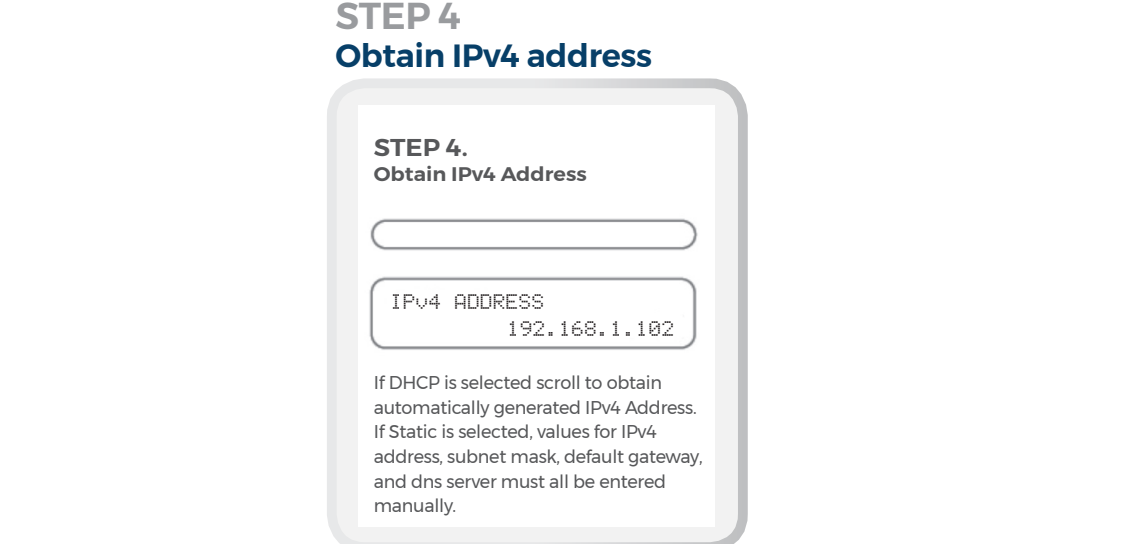

#### **Normal Business** Hours – 8:00 AM – 8:00 PM EDT **STEP 5**

Open a web browser on a computer or a smart device that is connected to the same **hetwork router.** The state of the state of  $\mathbf{z}$ 

### **STEP 6**

**Enter IPv4 address in Browser** 

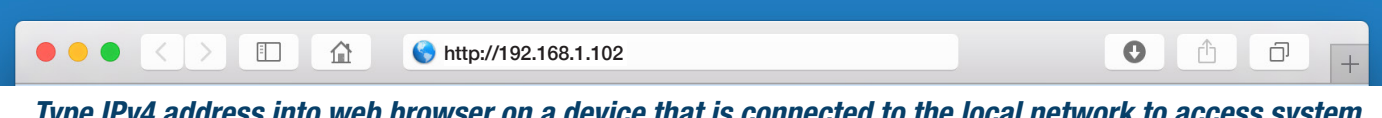

*Type IPv4 address into web browser on a device that is connected to the local network to access system information through the web.*

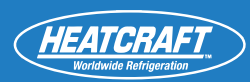

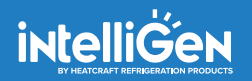

# **Wi-Fi Direct Connection Diagram**

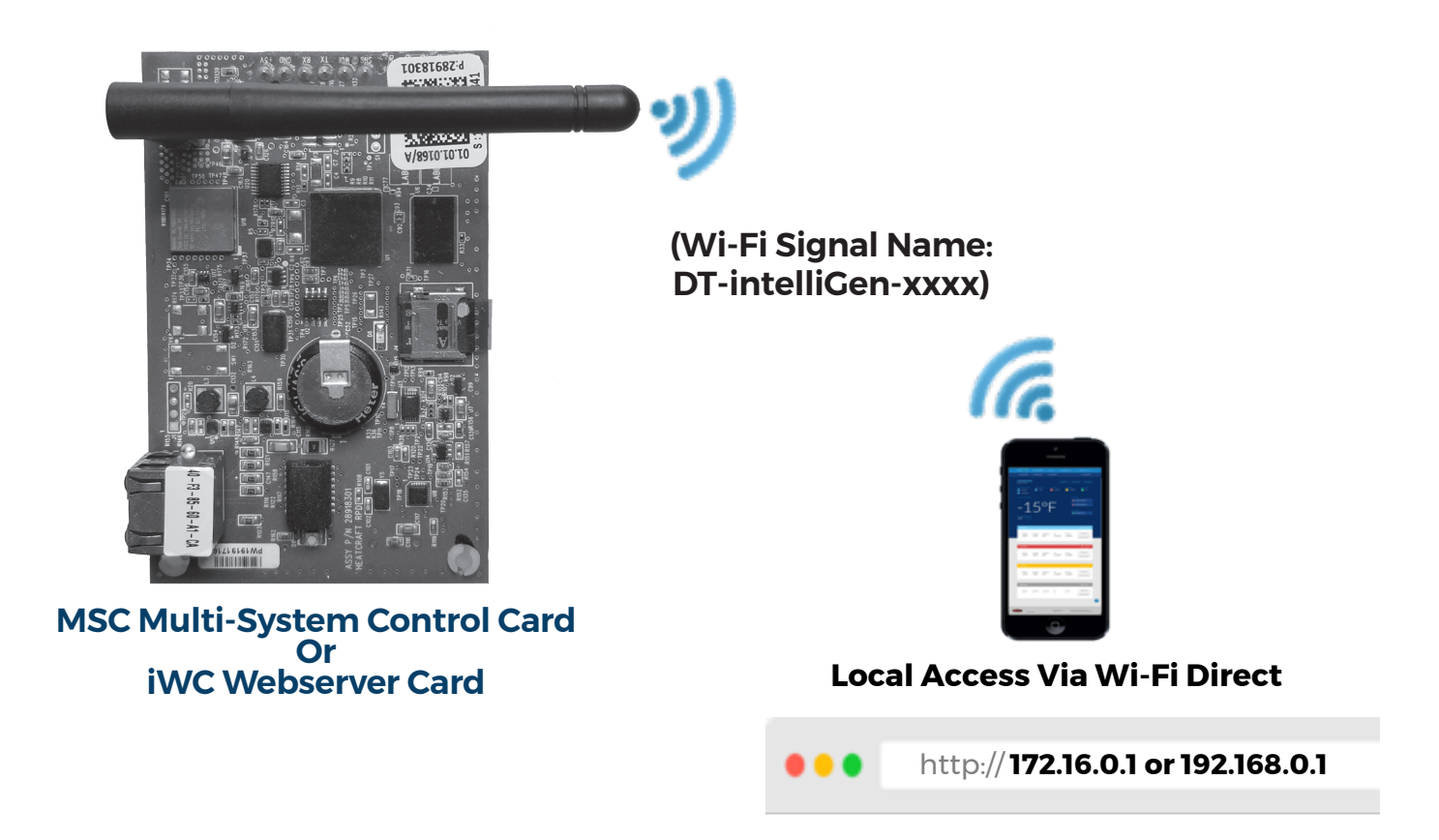

#### **IMPORTANT:** Since product improvement is a continuing effort, we reserve the **WI-FI DIRECT (POINT TO POINT) WIRELESS CONNECTION AND SETUP**

- 1.) Go to the Wi-Fi connection setting of the computer or smart device to see a list of Wi-Fi network or signals available
- 2.) Look for the Wi-Fi signal name "DT-intelliGen-xxxx"
- 3.) Select the Wi-Fi signal to connect
- 4.) Enter the default password "9999999999" (ten 9s) when prompted
- 5.) Open a standard browser on the computer or smart device
- head bay onto n addre **Note: You can check the Wi-Fi Direct IP address assigned on your device by open the intelliGen Wi-Fi** 6.) On the address bar, enter IP address "172.16.0.1 or 192.168.0.1" to open the webserver page *Direct connection again under network settings on your device.*
- 7.) Follow the prompted screens to complete the initial setup for the system.

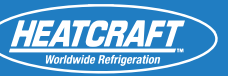

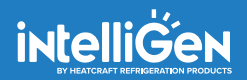

## *Remote Access*

USER SETUP : *Log-in information including passwords and 6 digit pin*<br>c. ill/C and MSC must be configured par Legal Assess instructions

- iWC and MSC must be configured per Local Access instructions
- **Create an account by visiting: https://intelligen.online**
- Log in and select 'REGISTER NEW SYSTEM'. A prompt for a 6 digit PIN will appear
- To obtain PIN follow these steps

Note: Please check to make sure the iWC webserver card or the MSC multi-system control card is connected *to the network router with Internet connection before performing the following steps.*

#### Please keep these instructions for future reference. Equipment assembly and Wiring is required before using this Guide. **STEP 2. For assess assess and Wiring Assess PRIOR ASSEMBLY REMOTE WEb Set-Up**<br> **PRIOR ASSEMBLY REMOTE** The start Guide is a constructed intelligence Series Access.<br>Access, press the knob to access. **IMPORTANT** "Turn the knob to find REMOTE REMOTE ACCESS **STEP 1. General Settings** Press the Home button and turn knob to find Connectivity, press knob and access the menu. CONNECTIVITY **STEP 1 Go To Connectivity Menu STEP 2 STEP 3. Remote Web Set-Up** Under Connectivity and then Remote Access settings to" access the remote web setup to generate a 6 digit code. If the system is already registered, display will read Done-Sys ID XXXXXX REMOTE WEB SETUP Generate Code **STEP 3 Remote Web Set-Up**

#### When registering a new system, enter 6 digit code that was generated on the iRCUI into the web browser right to make changes in specifications without notice.

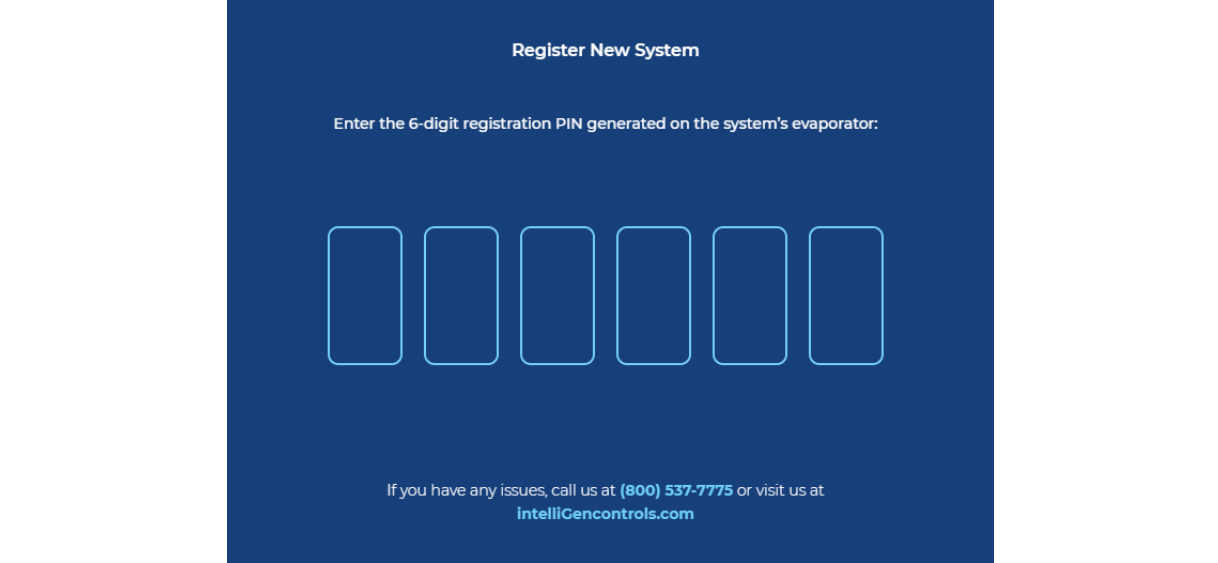

**HEATCRAFT** 

# **IWC WEBSERVER CARD NAVIGATION**

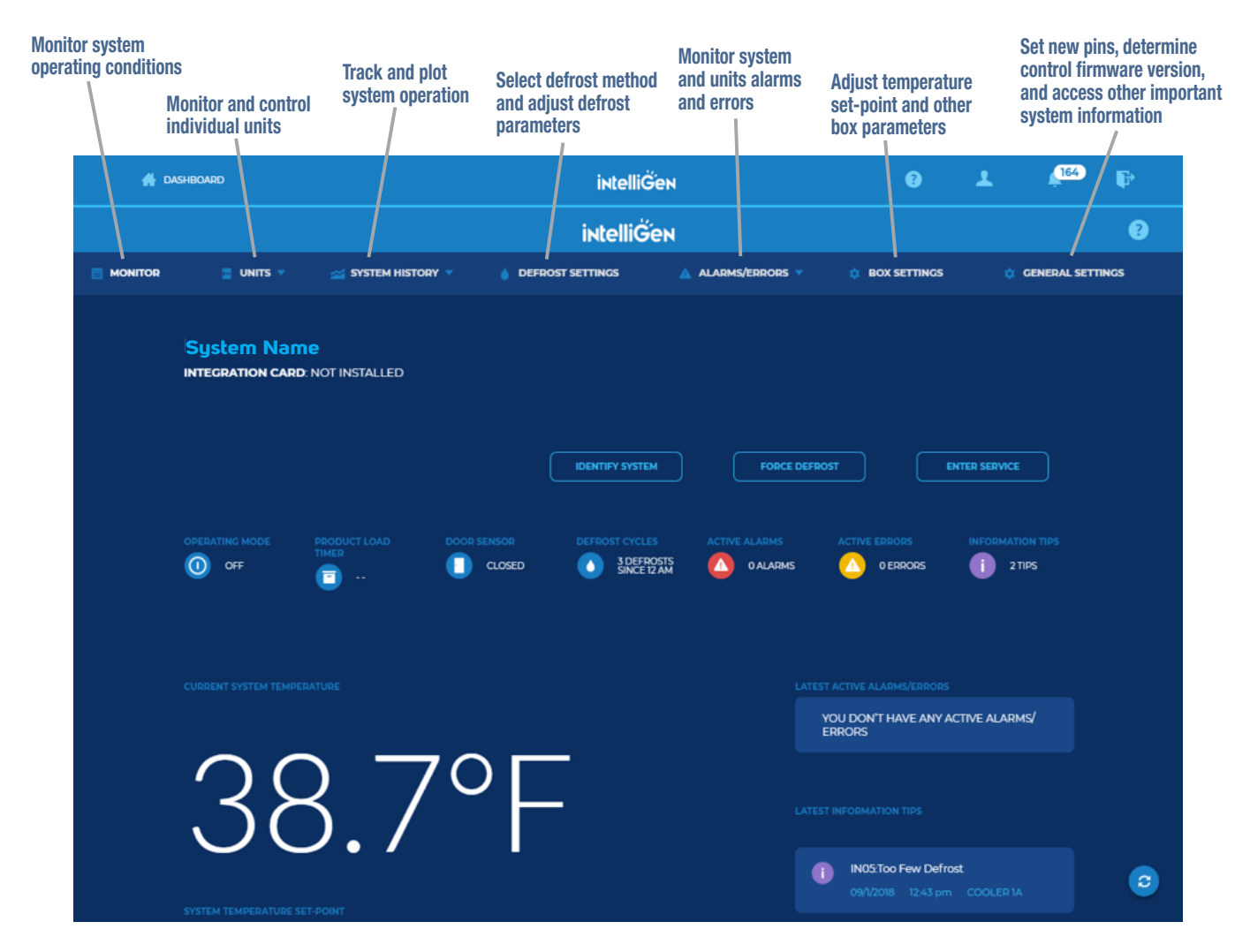

### **Dashboard Menu Options:**

**US. Customer Service** LOG OUT: To Exit the Dashboard DASHBOARD: Lists all your sites in a single location QUESTION MARK: Takes you to the Heatcraft Support Site (internet Connectivity required) PROFILE: Change User settings, including E-mail and Text Alerts and Alert Frequency NOTIFICATIONS: Lists all the notifications from all your systems

### **System Menu Options:**

**MONITOR: Monitor system operating conditions** UNITS: Monitor and control individual units SYSTEM HISTORY: Track and plot system operation DEFROST SETTINGS: Select defrost method and adjust defrost parameters ALARMS/ERRORS: Monitor system and units alarms and errors BOX SETTINGS: Adjust temperature set-point and other box parameters GENERAL SETTINGS: Set new pins, determine control firmware version, and access other important system information.

# **MSC MULTI-SYSTEM CONTROL CARD NAVIGATION**

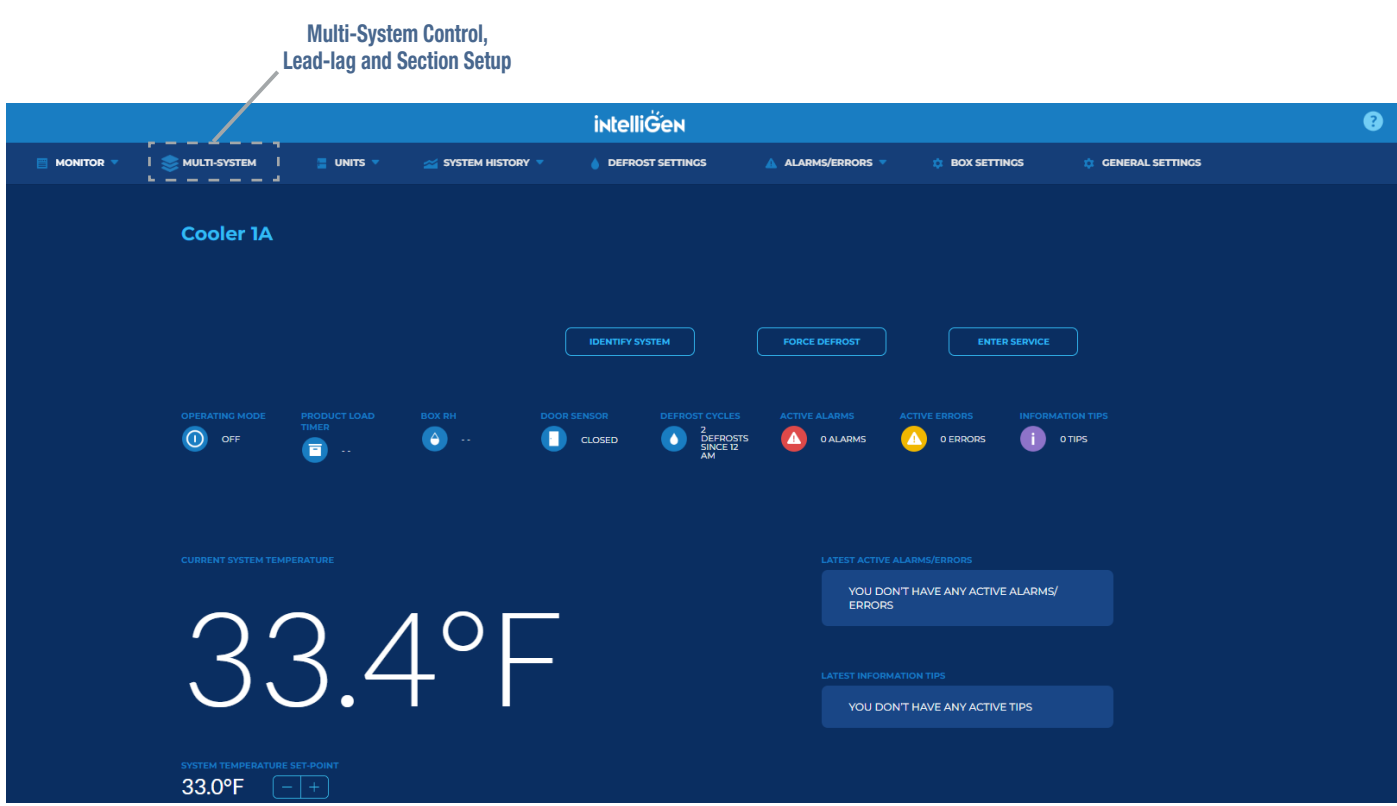

added to setup the Multi-System Control group. After the MSC group is setup, the user can<br>systems into Lead-lag Zones for redundancy setup and Sections for systems organization. The MSC card has all the features of the iWC Webserver Card. It also has a new "MULTI-SYSTEM" tab added to setup the Multi-System Control group. After the MSC group is setup, the user can subgroup the

For lead-lag systems, static IP address is required for each system for proper operation. Please refer to the network router's user manual to login to the router's administrative page to assign static IP addresses or consult your IT network administrator.

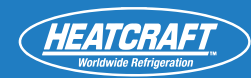

**1. Setup a new Multi-System Control Group**

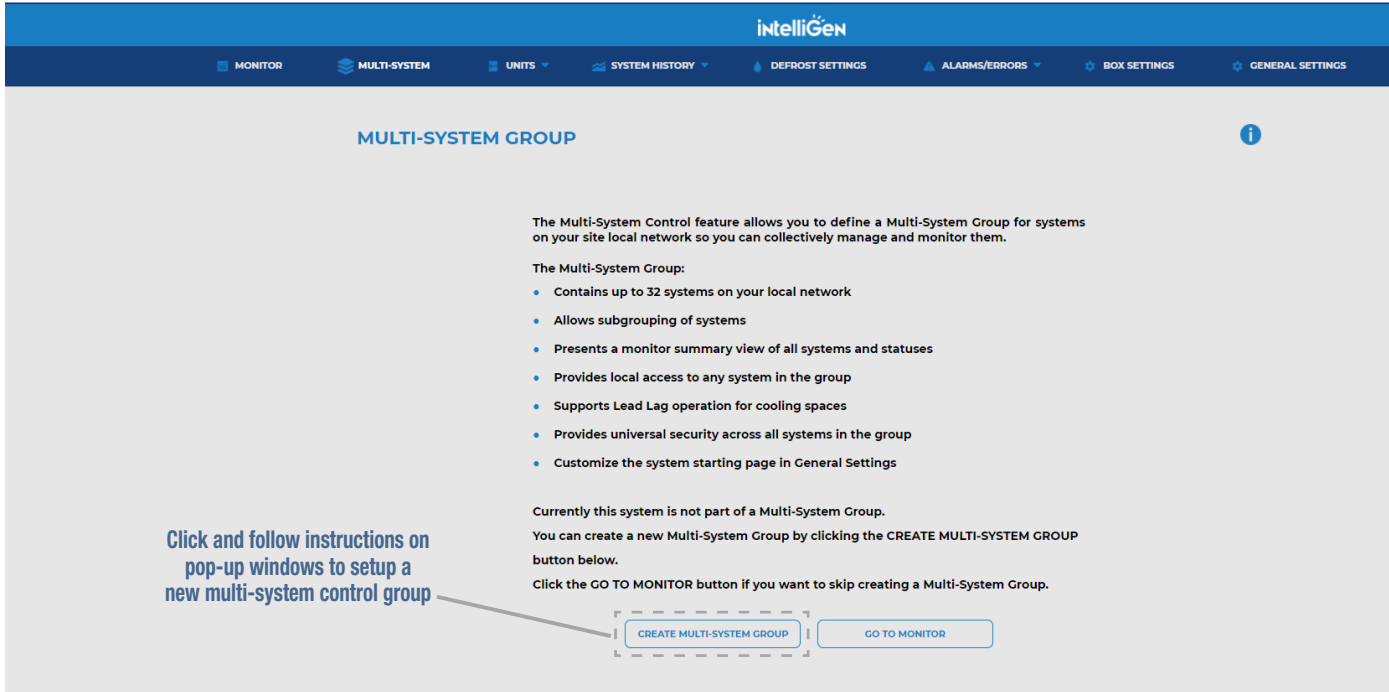

This Quick Start Guide is **only** for Intelligen Series XXKSJFS Model. **2. Create a Multi-System Control Group name and add systems to the group**

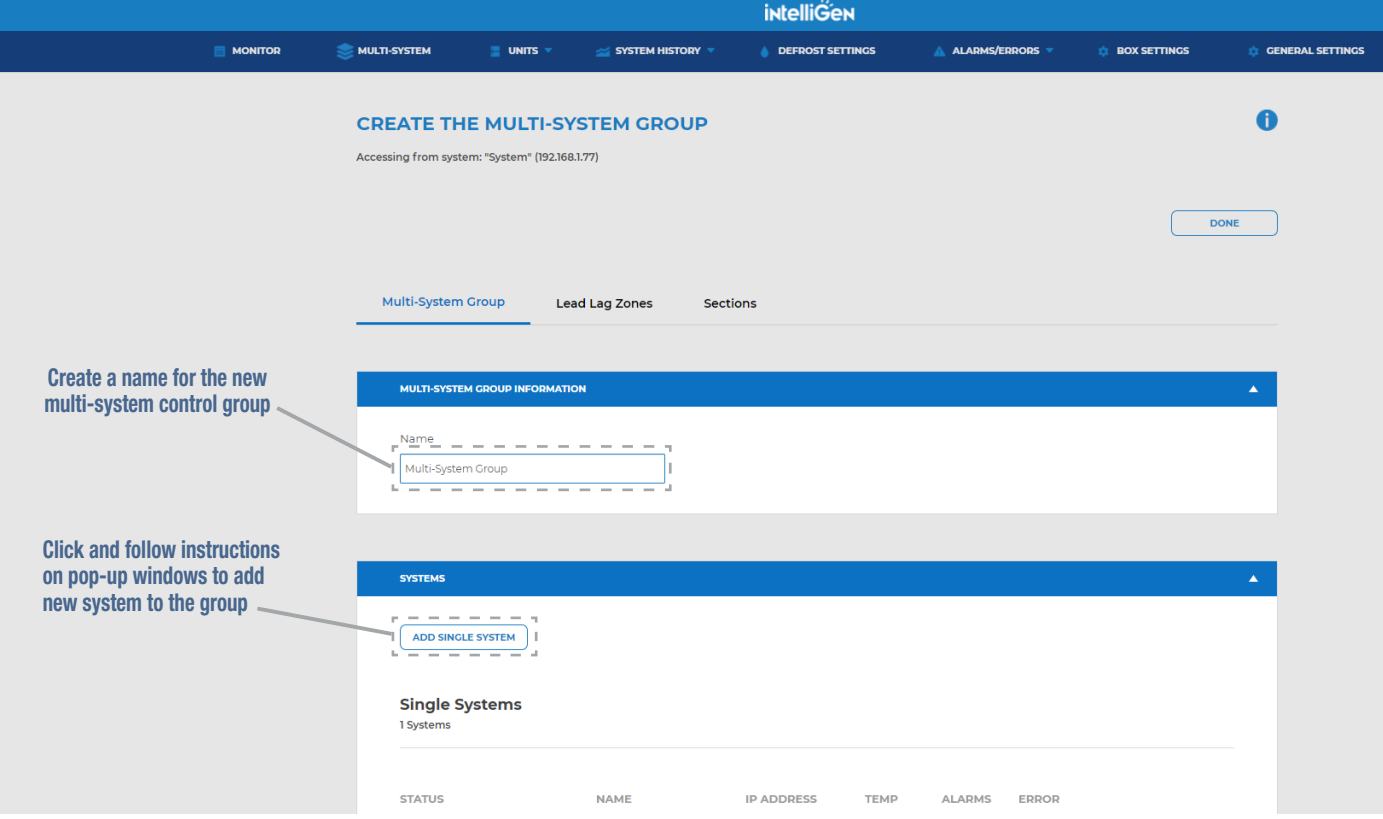

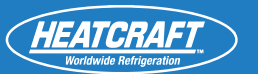

## **3. Setup a new Lead-Lag Zone**

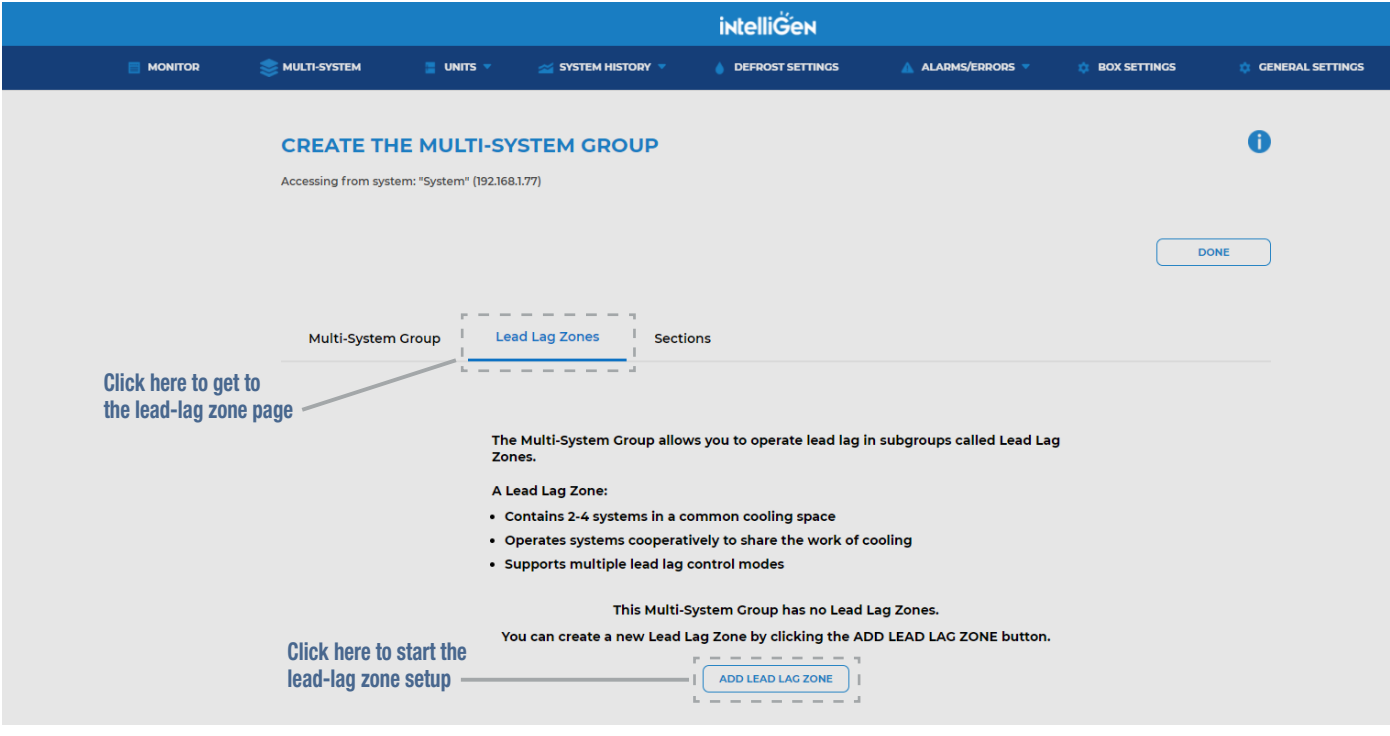

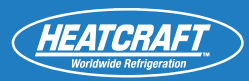

### **3.1 Add and remove systems to Lead-Lag Zone**

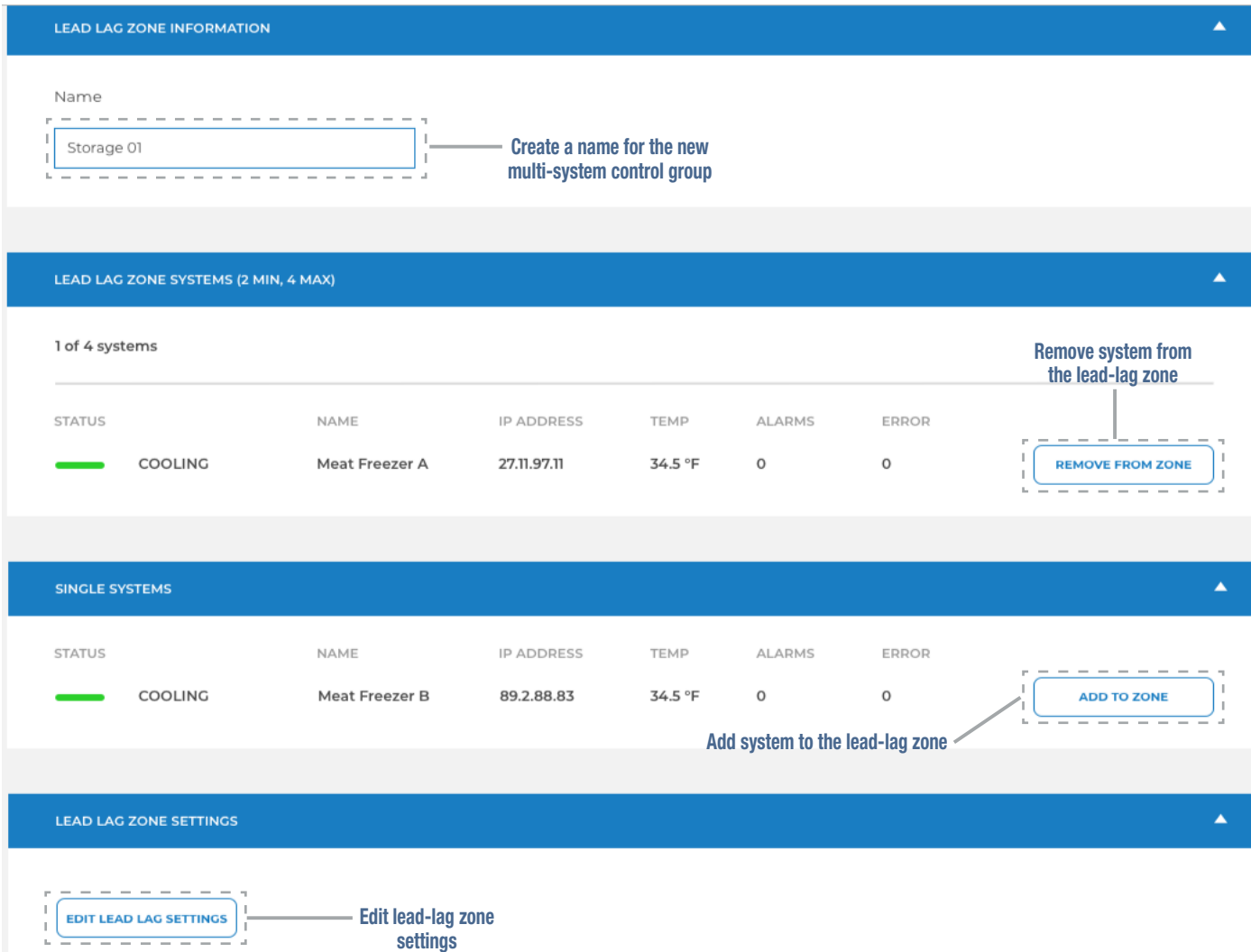

 $S$ ince product improvement is a continuing effort, we reserve the continuing effort, we reserve the continuing effort, we reserve the continuing effort, we reserve the continuing effort, we reserve the continuing effort

# **3.2 Configure the lead-lag settings**

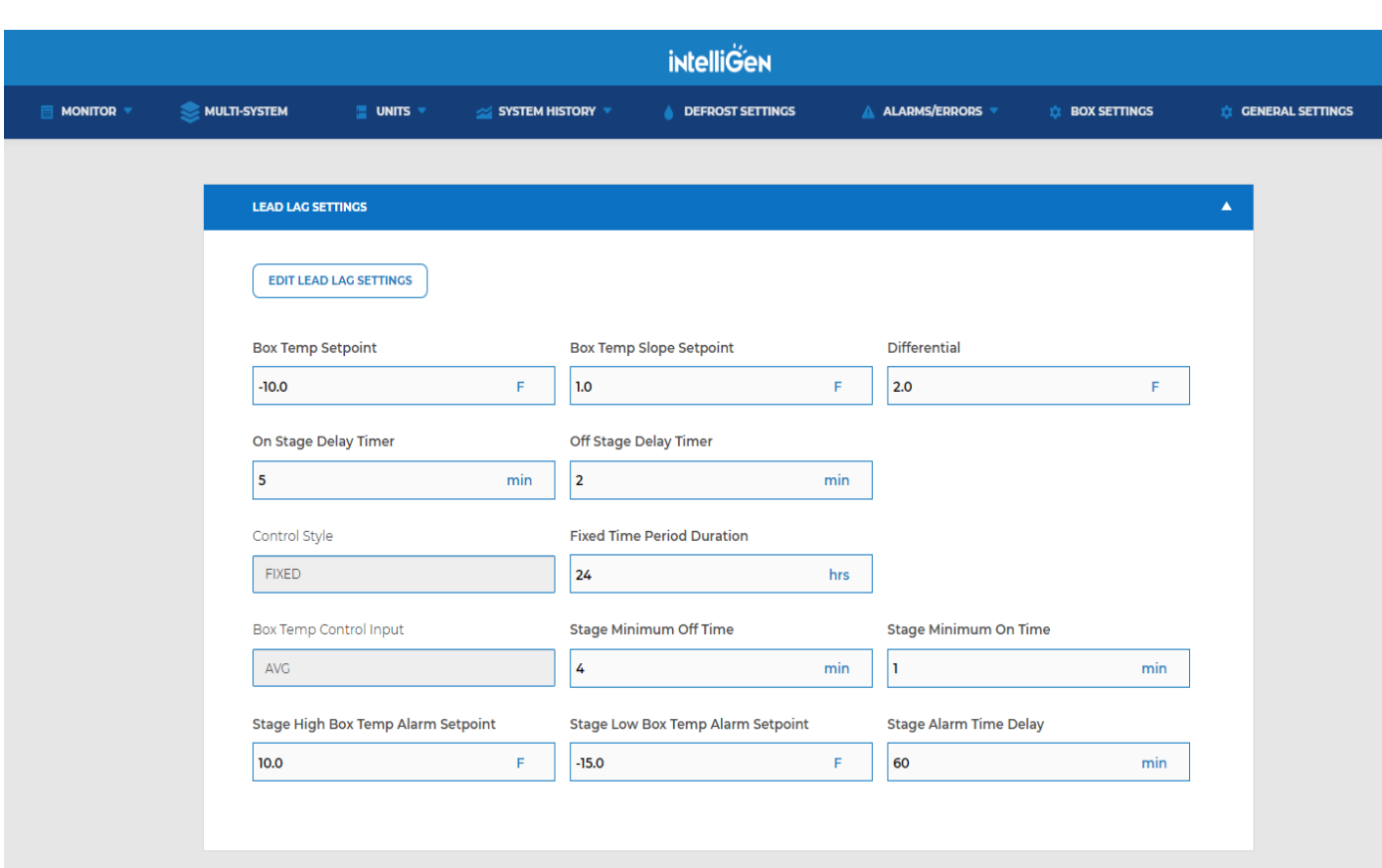

### **LEAD-LAG CONTROL SETTINGS**

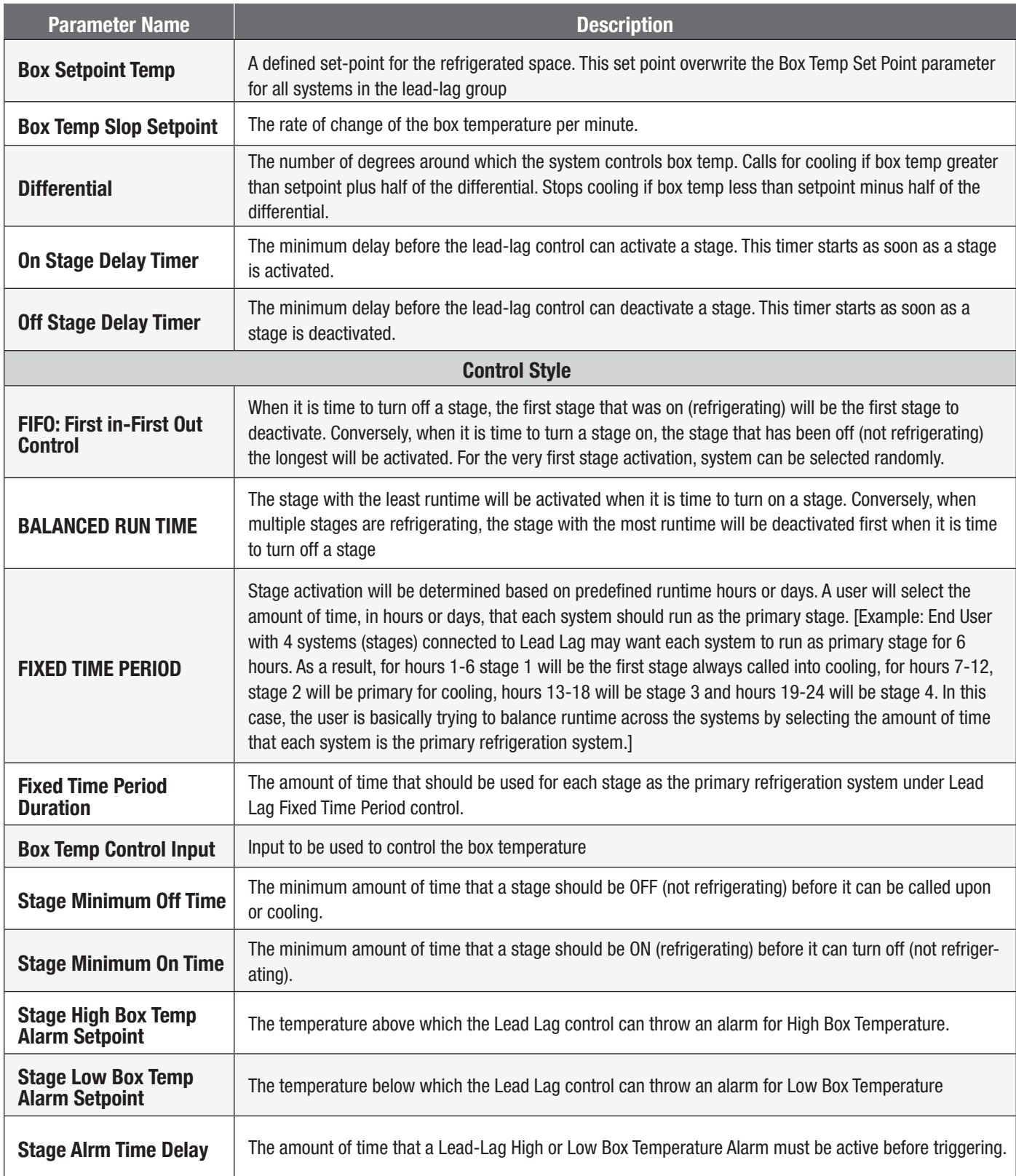

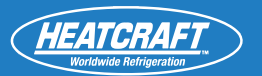

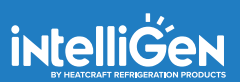

### **4. Setup a new section**

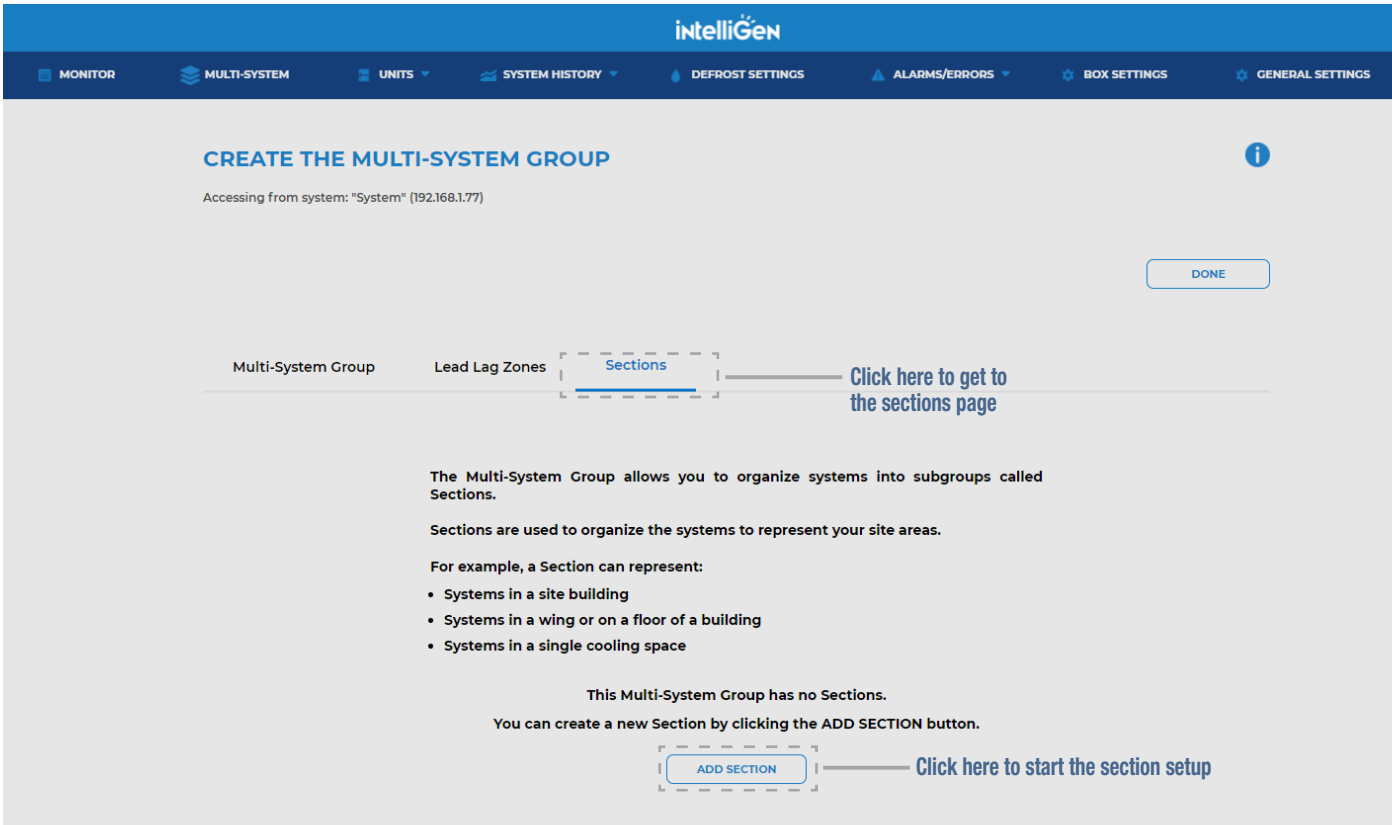

### **4.1 Add and remove systems from a Section**

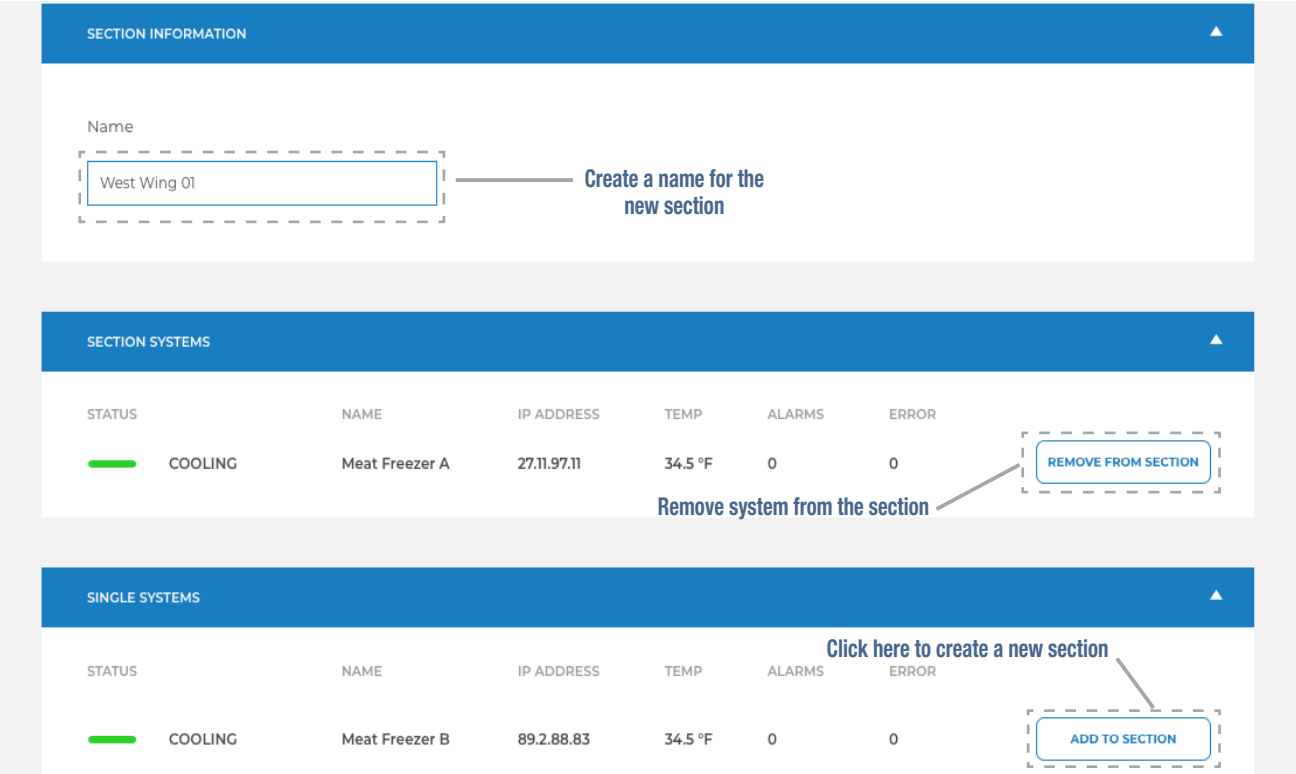

# **QUICK START GUIDE** *Local Webserver Access* **TROUBLESHOOTING GUIDE**

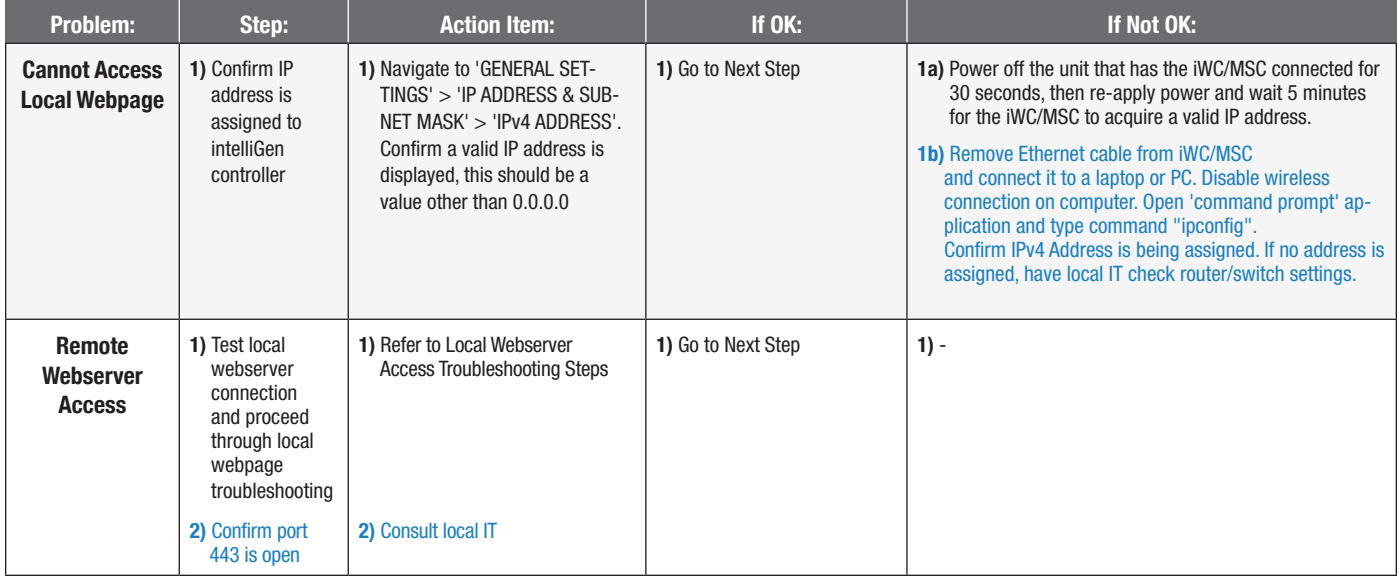

*Blue Steps: Requires some basic network troubleshooting skills - may require local IT assistance*<br>.

### **iWC AND MSC CONNECTION TROUBLESHOOTING**

The following table is to be used for troubleshooting of local and remote internet connections of the<br>intelliCan Mehaginer Card (iMC) and Multi-System Cartiel Card (MCC) intelliGen Webserver Card (iWC) and Multi-System Control Card (MSC).

**INTELLIGEN 00049DFS** Compatible firmware versions:

intelliGen Refrigeration Card (iRC): 01.02.0242 and later

**PART NO. 099483** \*REPLACES JANUARY 2018 intelliGen Webserver Card (iWC) and Multi-System Control Card (MSC): 01.02.0219 and later

Both the iRC and iWC/MSC must be running a compatible firmware version in order to access this troubleshooting feature.

r a period of time. For these issues, the typical amount of time i<br>lescription. The table provides the details of the issue, and what can be done to resolve the issue. Some issues will re-<br>solve automatically after a period of time. For these issues, the typical amount of time required for resolution included in the Status Description.

The table also lists the messages in the order in which they are expected to be seen. If an error with lower U<br>the bigher numbered error messegge are not even Priority Number is seen, then the higher numbered errors/messages are not expected to be seen until this error is resolved.

The messages without an exclamation symbol (!) in the beginning are status messages. Any message with this symbol is an error message and that needs to be addressed.

If an error is encountered, the error message will remain there and its resolved. The issue coald<br>on its own, but if it is static for longer than expected duration then manual intervention is needed. If an error is encountered, the error message will remain there until it is resolved. The issue could be resolved

The remote connection troubleshooting codes can be found in the local user interface under the CONNECTIVITY menu, CONNECTIVITY/REMOTE ACCESS/REMOTE CONNECTION.

# **iWC/MSC CONNECTION TROUBLESHOOTING (CONT.)**

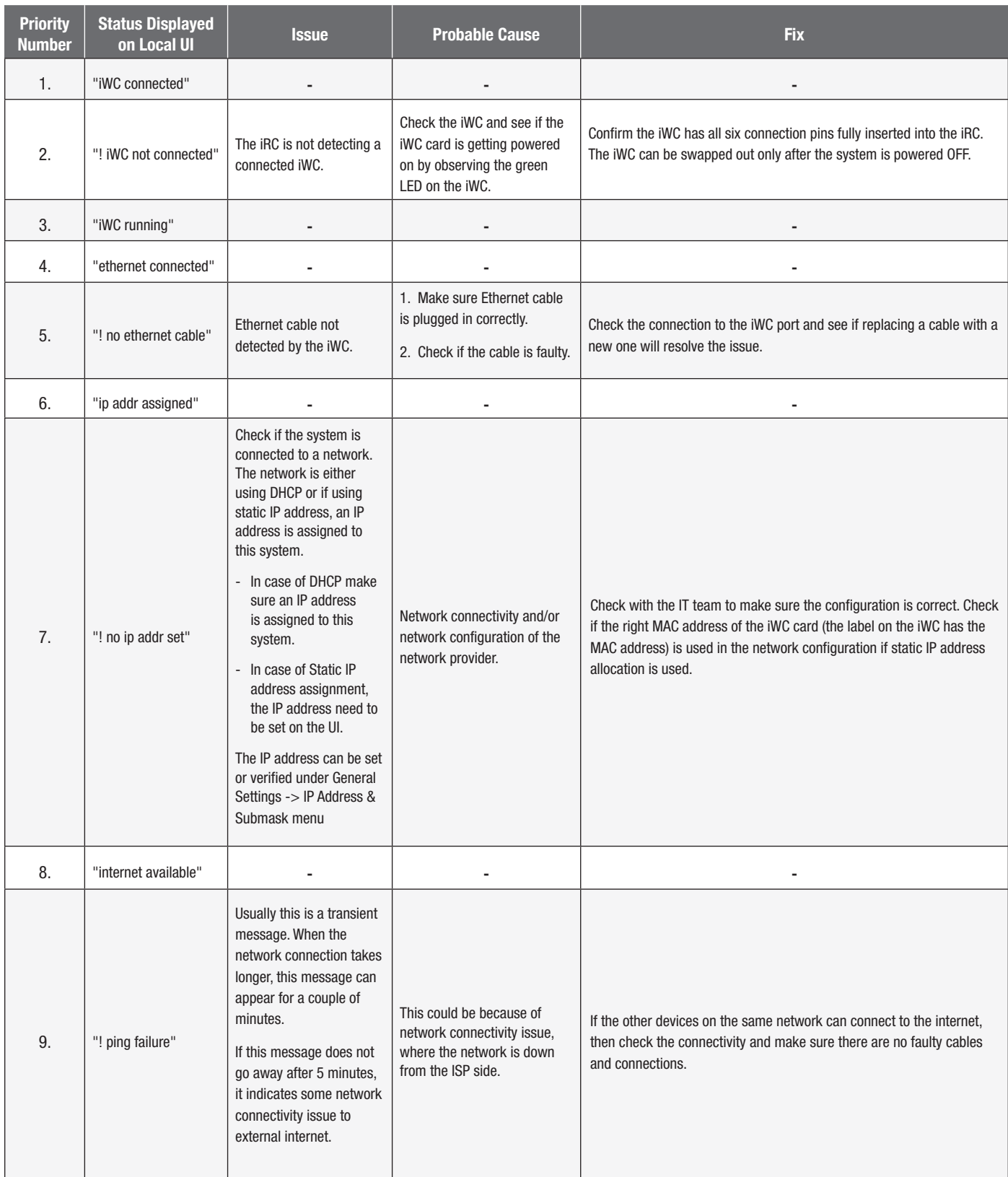

# **iWC/MSC CONNECTION TROUBLESHOOTING (CONT.)**

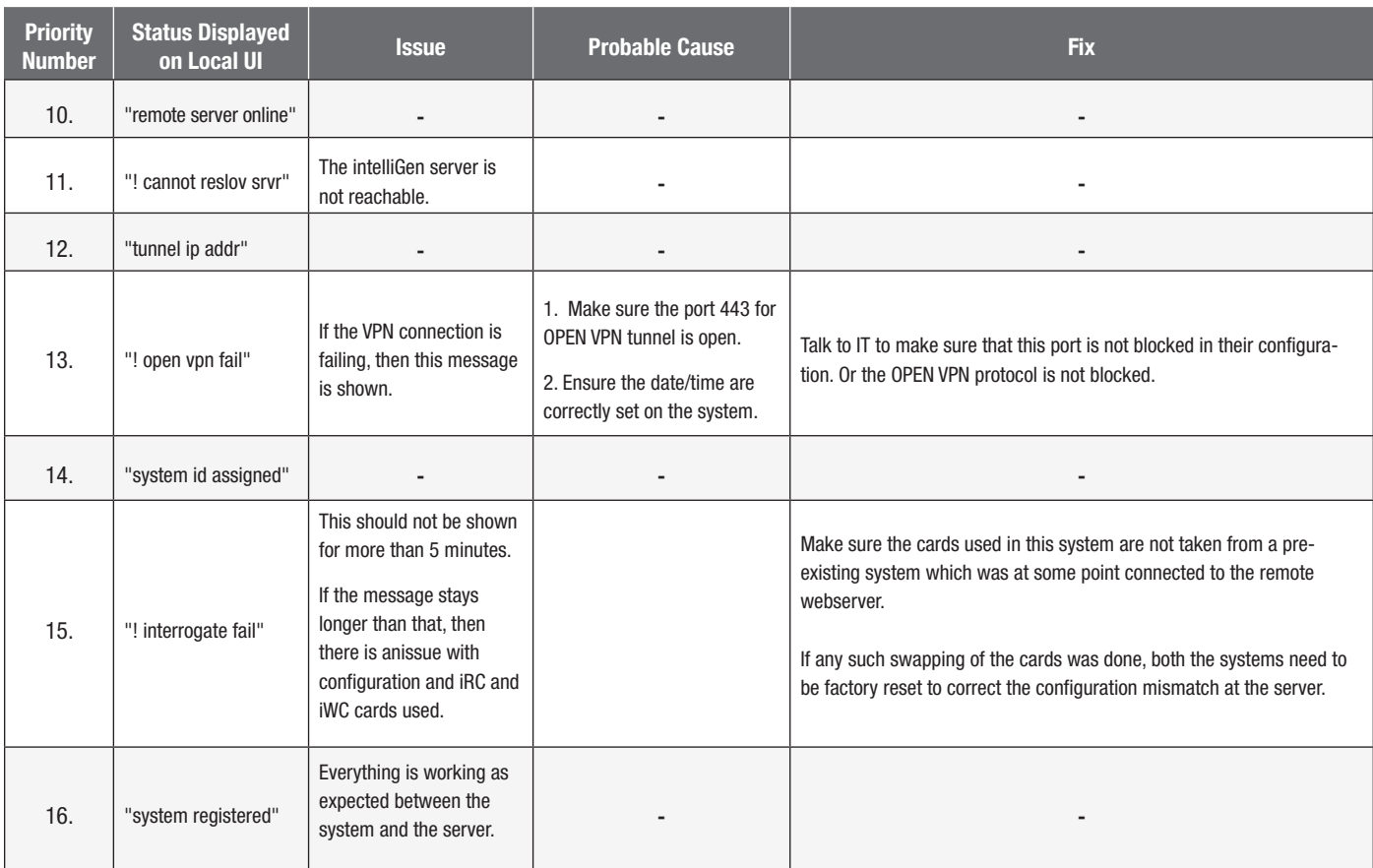

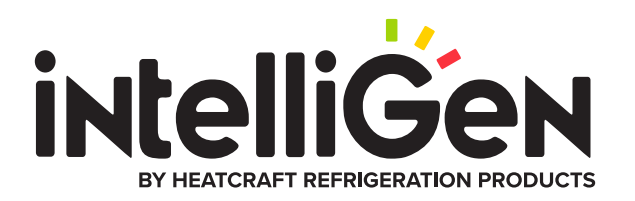

#### Heatcraft Refrigeration Products, LLC 2175 West Park Place Blvd., Stone Mountain, GA 30087 www.heatcraftrpd.com

Customer Service and Technical Support

Normal Business Hours – 8:00 AM – 8:00 PM EDT (800) 321-1881

After Hours (after 5:00 PM EDT, weekends and holidays) (877) 482-7238

Since product improvement is a continuing effort, we reserve the right to make changes in specifications without notice.

©2023 Heatcraft Refrigeration Products LLC

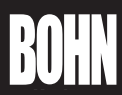

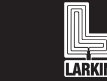

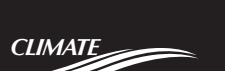

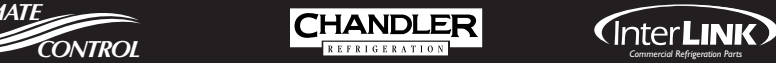

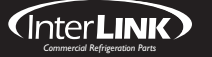